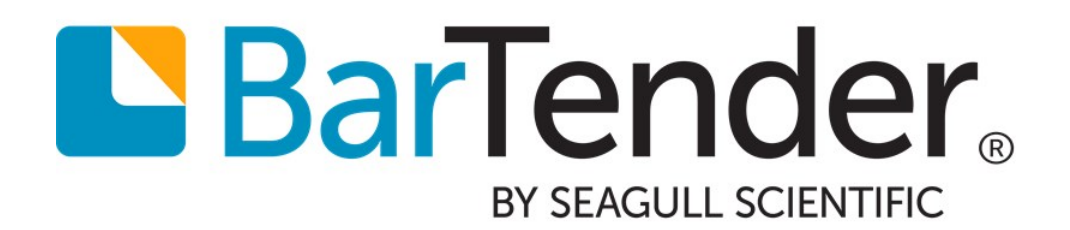

# Color Coding Your Items

How to Dynamically Change the Color of Objects on Your Template

Supports the following BarTender software versions: BarTender 2016, BarTender 2019

WHITE PAPER

# **Contents**

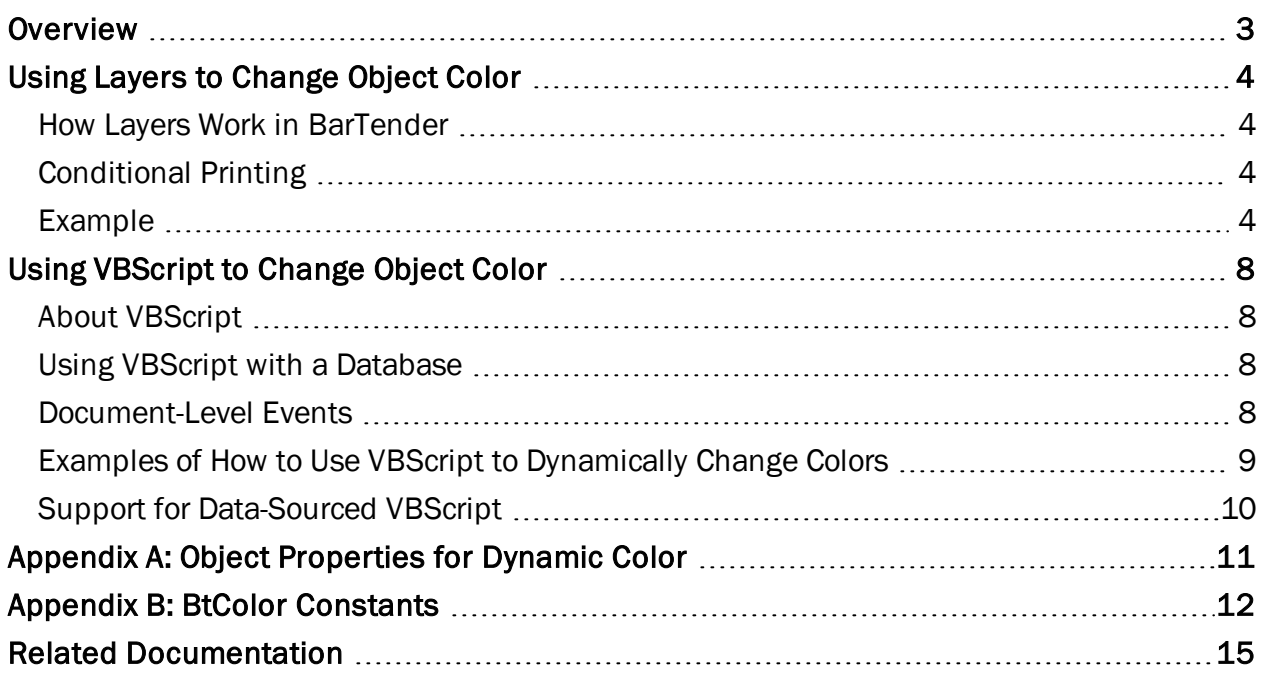

### <span id="page-2-0"></span>**Overview**

Many businesses use *color coding* to display and distinguish information by color. For example, the chemical industry uses color-coded labels for chemicals that are stored in the laboratory, so that users can tell at a glance whether the stored chemical is hazardous and, if so, what kind of hazard it poses. Electrical wiring is color-coded so that technicians can easily and safely identify the wire type and avoid accidents.

Color coding your items can improve organization, inventory management, scheduling and more. A fitness gym, for example, might want to print color-coded membership cards, one for each level of membership that they offer. A moving company might want to color-code moving box labels according to room.

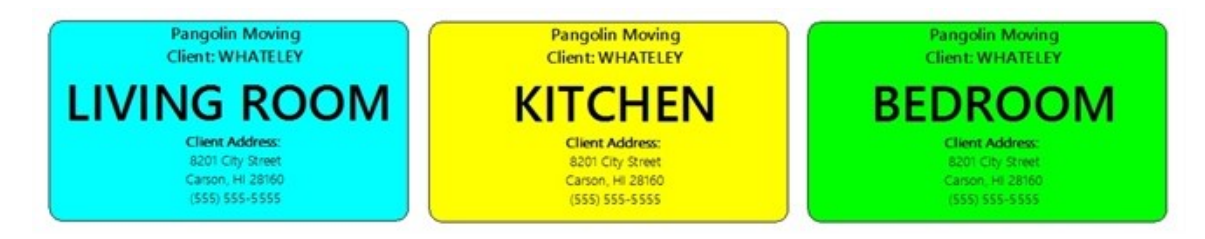

Printing color-coded items in single-color batches can be time consuming. However, you can use BarTender to print differently color-coded items *dynamically* (on the fly), at print time. When you do this, you have to set up the template only once, by using layers and/or Visual Basic Script (VBScript), to print items with colors that vary from one item to the next. You never have to go back and edit the template to get different color results.

# <span id="page-3-0"></span>Using Layers to Change Object Color

One way to change the color of objects on your template at print time is to combine layers with conditional printing. A *layer* is an object or group of objects that occupy a particular plane and that can be stacked on top of each other.

#### <span id="page-3-1"></span>*How Layers Work in BarTender*

In BarTender, layers can include one or more text objects, images, barcodes, shapes and/or lines on the same plane. If you need to dynamically print multiple objects on your template at different times, you can put objects on different layers and then conditionalize the layers to be printed when certain conditions are met. You use each layer's When to Print dialog to determine when that layer is printed.

#### <span id="page-3-2"></span>*Conditional Printing*

Use *conditional printing* to specify exactly when you want parts of your template to print.

Conditional printing is based on conditional operators. For example, your conditions for printing might be based on whether the conditionalized item contains or does not contain certain text, numeric values or images, or whether the conditionalized item is less than, greater than, or equals a set value.

In situations where you need to change colors for one or more objects on your template, you can conditionalize an entire layer rather than each individual object. To do this, on a new or copied layer, change the color of the objects that you want to be printed differently, and then conditionalize the layers so that they print when the conditions are met by the referenced database field or named data source value.

For more information about layers and conditional printing, refer to the following topics in the BarTender help system:

- Using [Layers](http://help.seagullscientific.com/#LayersOverview.htm)
- **[Conditional](http://help.seagullscientific.com/#ConditionalReference.htm) Printing**
- **.** Building Conditional [Expressions](http://help.seagullscientific.com/#BuildingConditionalExpressions.html)

#### <span id="page-3-3"></span>*Example*

Suppose that you are creating a prescription label. The pharmacy uses a color-coded stripe at the top of the bottle to quickly indicate the type of medication. Red is for cardiac medicines, blue is for analgesics, and green is for antibiotics. You want the colored stripes to be printed based on the type of medication that is listed in the database. To implement this scenario, follow these steps:

- 1. Create a base layer that has the label information, and then add the "stripe" to the design as a plain rectangle object.
- 2. Create a new layer (Layer 2) and then paste the rectangle object onto the new layer.
- 3. Copy and paste the new layer twice more to create Layers 3 and 4.
- 4. Change the color of the rectangle object for each layer.
- 5. Conditionalize each layer by connecting it to a data source's value.

#### Creating the Base Layer

- 1. Create the base layer, including the objects whose color you want to change. For this example, use a rectangle object as a "stripe."
- 2. At the bottom of the Toolbox, click the Layers tab. The Layers pane opens and displays your design in "Layer 1."
- 3. To rename this layer, click Rename in the layer's context menu.

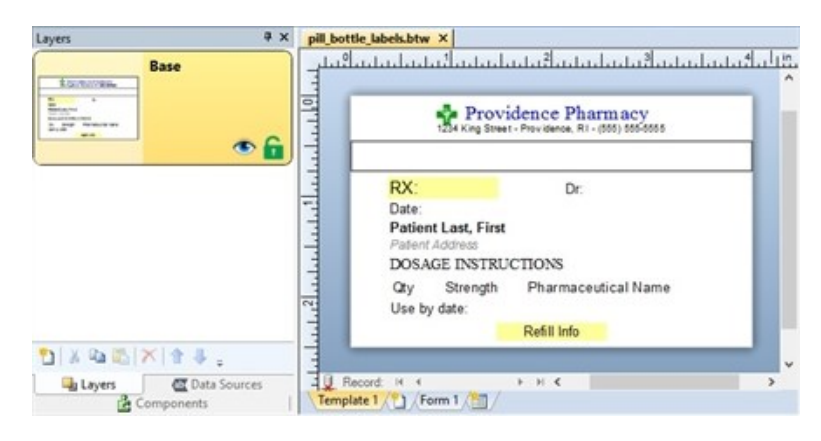

#### Creating New Layers for Each Color Variation

- 1. On the Layers pane context menu, click New Layer. The Layer Properties dialog appears.
- 2. Click OK to close the dialog. You now have a blank Layer 2 in the Layers pane.
- 3. On the new layer's context menu, click Rename to assign a name to the layer.
- 4. Repeat steps 1-3 for the remaining number of color variations.
- 5. On each of your new layers, copy and paste the object that you want to color code. In this case, copy and paste the rectangle object from the base layer.

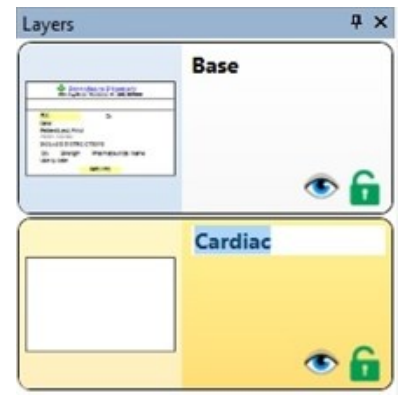

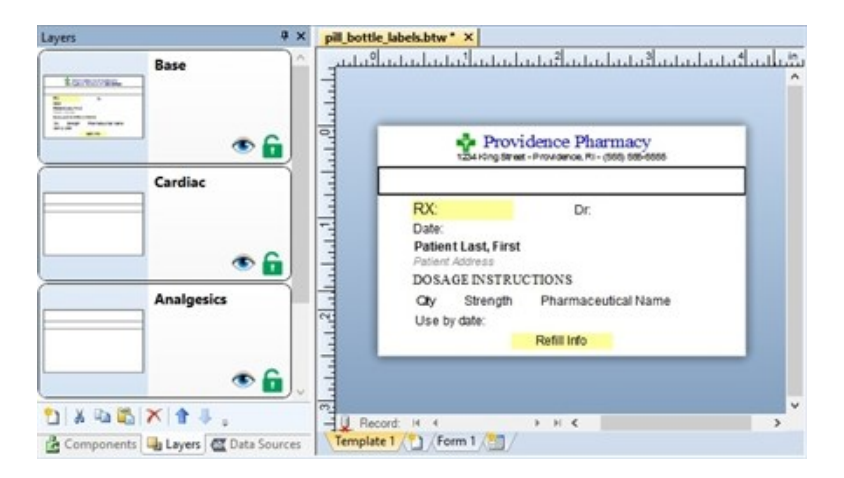

#### Setting Each Layer's Object Color

- 1. Double-click the rectangle object in Layer 2 ("Cardiac"). The **Box Properties** dialog opens.
- 2. In the left navigation pane, click **Box**.
- 3. Under Line Properties, use the Color list to change the color of the border.
- 4. Under Fill Properties, use the Color list to change the fill color of the object.
- 5. Repeat steps 1-4 to change the box colors on the subsequent layers.
- 6. When you have finished assigning colors, click Close.

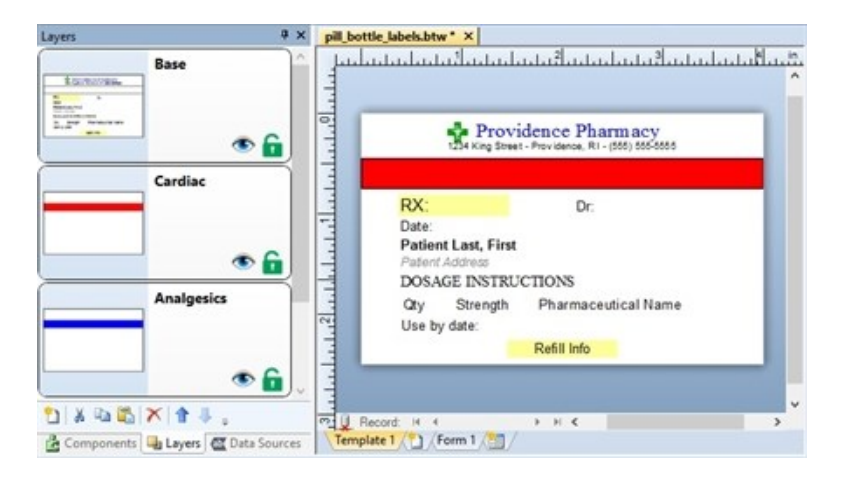

#### Conditionalizing the Layers

By creating a separate condition for each colored layer, you can control which colors are printed and when. In this example, BarTender determines which layer to print based on the "Type" of medicine that is listed in the database.

- 1. In the Layers pane, double-click on Layer 2 ("Cardiac"). Alternatively, click Properties in the layer's context menu. The Layer Properties dialog opens.
- 2. Click the Print Options tab.
- 3. At the right of the Print When field, click **1**. The When to Print dialog opens.
- 4. Click to select Conditionally, based on expression.
- 5. Create an expression that is specific to the condition under which you want the layer to be printed, based on one or more data fields. For example, "[Type] Equals Cardiac" causes the layer (which contains a red stripe) to be printed when the "Type" database field returns the value "Cardiac".
- 6. Conditionalize the other two layers to be printed when "Type" equals "Analgesic" and "Antibiotic."

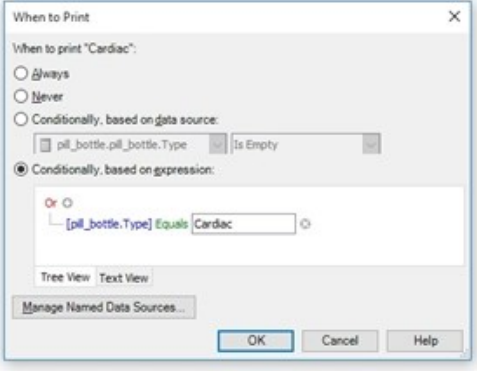

Note that conditionalized layers display the words "Conditionally Print."

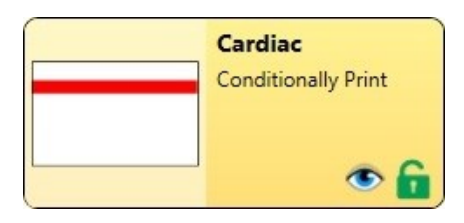

The final output from this example pulls information from the database. When the medicine type matches "Cardiac," the stripe on the label is colored red. Analgesics are colored blue, and antibiotics are colored green.

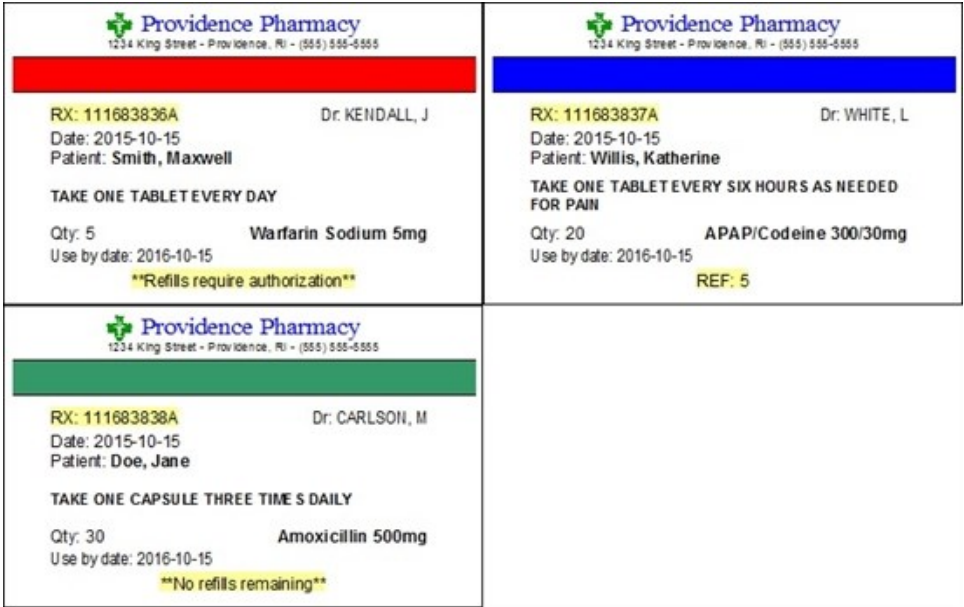

# <span id="page-7-0"></span>Using VBScript to Change Object Color

You can set up your BarTender document to run VBScript that changes the color of an object in response to certain document-level events. You can apply VBScript to any template object, including text, barcode and shape objects.

You can create VBScript for your document by using the Script Editor. For more information, refer to the Script [Editor](http://help.seagullscientific.com/#../Subsystems/BTVBScript/Content/se_vb_script_editor_overview.htm) topic in the BarTender help system.

> VBScript is an advanced method of managing your template and should be used by those who have some technical knowledge of scripting.

#### <span id="page-7-1"></span>*About VBScript*

VBScript is a subset of Microsoft's Visual Basic programming language. It is specifically designed to add functionality to existing programs rather than to write programs.

You can use VBScript to programmatically modify the color of template objects at different times throughout the document design and print process. To do this dynamically, you need to create a database and then connect it to your BarTender document.

#### <span id="page-7-2"></span>*Using VBScript with a Database*

When you connect your BarTender document to a database, you can access data that is contained within the data source. The data can be used to do a variety of things, including changing the color of a template object. By linking a specific database field to an object on the template, the value of the object is replaced with the data that is contained within the database. Additionally, you can refer to colors that are stored in database fields or change the color based on the data that is inside your database.

For more information about how to use databases in BarTender, refer to the following topics in the BarTender help system:

- Reading Data from [Databases](http://help.seagullscientific.com/#DB_Ovrvw.htm)
- [Referencing](http://help.seagullscientific.com/#../Subsystems/BTVBScript/Content/sib_dbfields.htm) Database Fields

#### <span id="page-7-3"></span>*Document-Level Events*

Certain events occur on the document level, such as OnPrintStart or OnPrintCancel. From the Script Assistant, you can select a document-level event that will trigger your VBScript to run and change an object's color.

One of the easiest document-level events to use for changing color is "OnNewRecord," which causes the script to run each time a new record is read from the database. For a complete list of documentlevel events, refer to the [Document](http://help.seagullscientific.com/#../Subsystems/BTVBScript/Content/sib_intro_document_level_events.htm) Level Events topic in the BarTender help system.

Before you can use VBScript with a BarTender document, you must first enable the use of VBScript for that document. To do this, follow these steps:

- 1. In the BarTender Document Options dialog, click the Scripting tab.
- 2. Click to select Enable document level script events.
- 3. Select the event that you want to use.
- 4. Click Edit to open the Script Editor.
- 5. In the Script pane, select the event that you want.
- 6. In the Editor pane, enter your custom script.

#### <span id="page-8-0"></span>*Examples of How to Use VBScript to Dynamically Change Colors*

The following examples describe how you might dynamically change an object's color by using VBScript.

#### Example 1

Suppose that you have a business that uses customer membership levels, and you want to change the color of a text object to match each customer's membership level. To do this, reference the data source that specifies membership type (in this example, the data source is called MembershipType). To make a text object turn gold, silver or blue depending on membership level, enter a script that is similar to the following in the Script Assistant pane of the Script Assistant:

```
ReferenceField("MembershipType")
Set Notice = Objects("Text 1")
If (Field("MembershipType") = "Gold") Then
      Notice.TextColor = btColor.Gold
Else
      If (Field("MembershipType") = "Silver") Then
             Notice.TextColor = btColor.Silver
      Else
             If (Field("MembershipType") = "Platinum") Then
                     Notice.TextColor = btColor.Blue
              Else
                      Notice.TextColor = btColor.Black
              End If
      End If
End If
```
#### Example 2

If you have a field in your database that contains the name of a color, you can use VBScript to set the color of an object.

For example, if you have a database field that is called "ConditionColor" and database records that contain color names like "BtColor.Gold" and "BtColor.Silver," you can use VBScript to determine when a certain color is printed. If you wanted to change the color of a box shape object, your script might resemble the following.

```
ReferenceField("ConditionColor")
Objects("Box 1").FillColor = Eval(Field("ConditionColor"))
```
- For a list of object properties for dynamic color (such as TextColor and BarCodeColor), refer to Appendix A: Object [Properties](#page-10-0) for Dynamic Color of this white paper.
- For a list of BtColor constants, refer to Appendix B: BtColor [Constants](#page-11-0) of this white paper.

#### <span id="page-9-0"></span>*Support for Data-Sourced VBScript*

BarTender can read VBScript from external sources, such as a database or a program that is controlling BarTender. For example, you could have a field in a database that contains VBScript. Then, when BarTender reads the data record that contains that field, the VBScript code in BarTender can use the Visual Basic "Execute" statement or the "Eval" function to run the imported VBScript.

# <span id="page-10-0"></span>Appendix A: Object Properties for Dynamic Color

The Object object in BarTender's library of VBScript objects represents an object in a document, such as a barcode or text object. This table lists color-related properties that you can change in VBScript for each type of object. For a complete of object properties, refer to the [Template](http://help.seagullscientific.com/#../Subsystems/BTVBScript/Content/sor_template_objects.htm) Objects (Object [Object\)](http://help.seagullscientific.com/#../Subsystems/BTVBScript/Content/sor_template_objects.htm) topic in the BarTender help system.

For a list of btColor constants, refer to Appendix B: BtColor [Constants](#page-11-0) of this white paper.

All Object properties are to be used in document scripts, which you can access from the BarTender Document Options dialog. They cannot be used in data source scripts or transform scripts.

#### **Examples**

L

 $MyTextObject.TextColor =  $btcolor$ .Blue turns the text in a text object blue.$ 

MyShapeObject. $FillColor = btColor.Black sets a shape's fill color to black.$ 

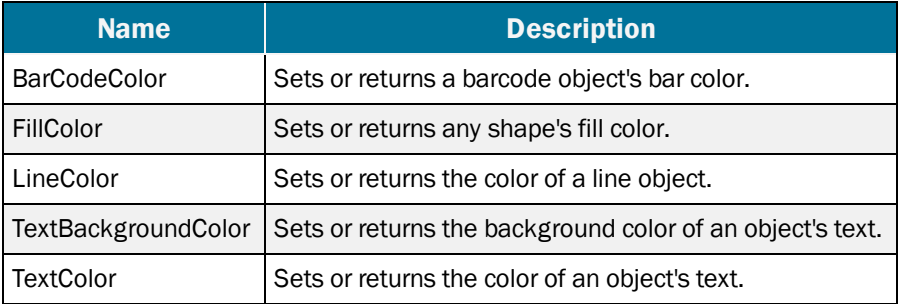

# <span id="page-11-0"></span>Appendix B: BtColor Constants

When you set the color of an object, you must reference a BtColor constant.

#### Example

```
MyTextObject.TextColor = btColor.LimeGreen turns the text in a text object lime
green.
```
The following constants are available.

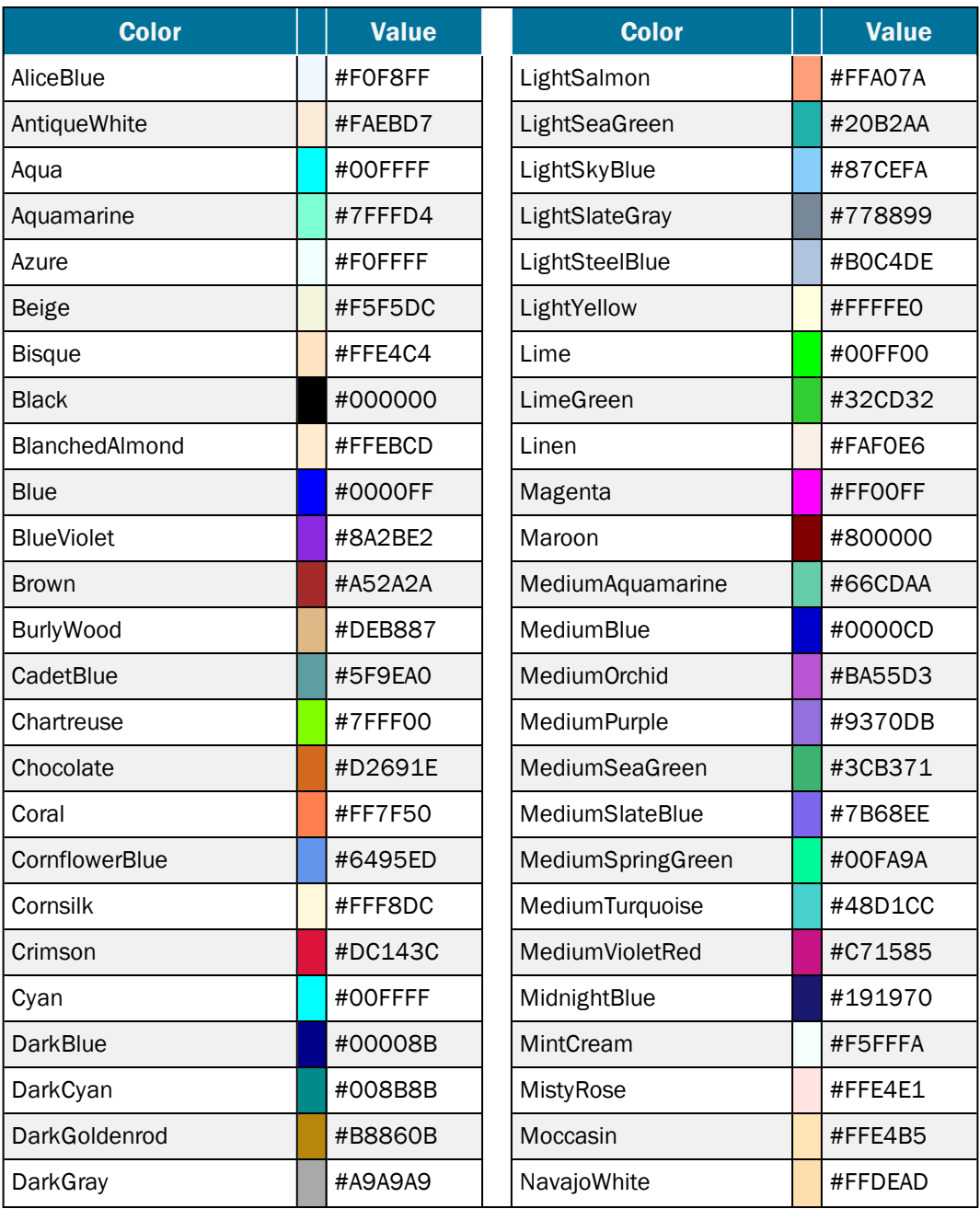

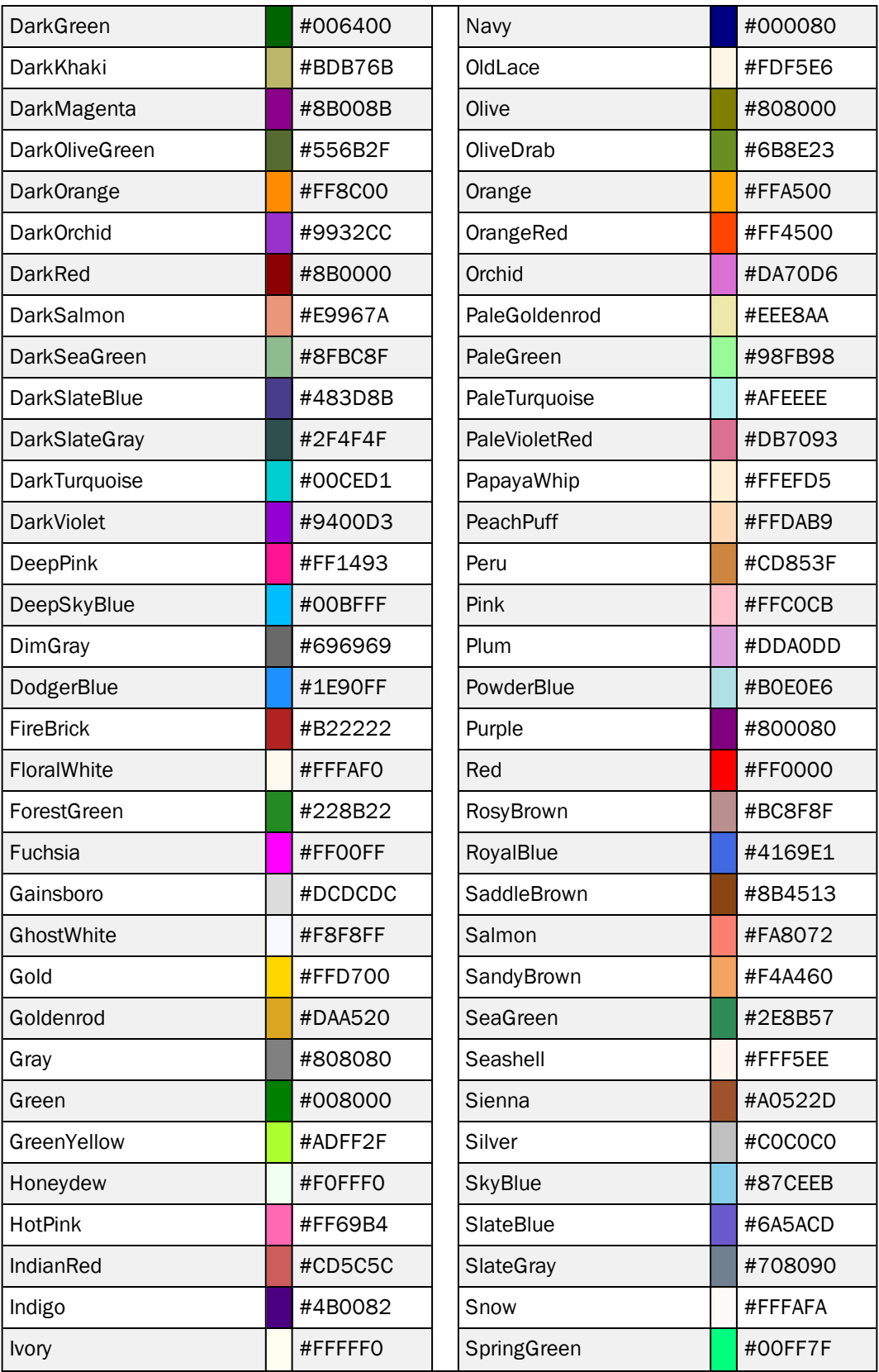

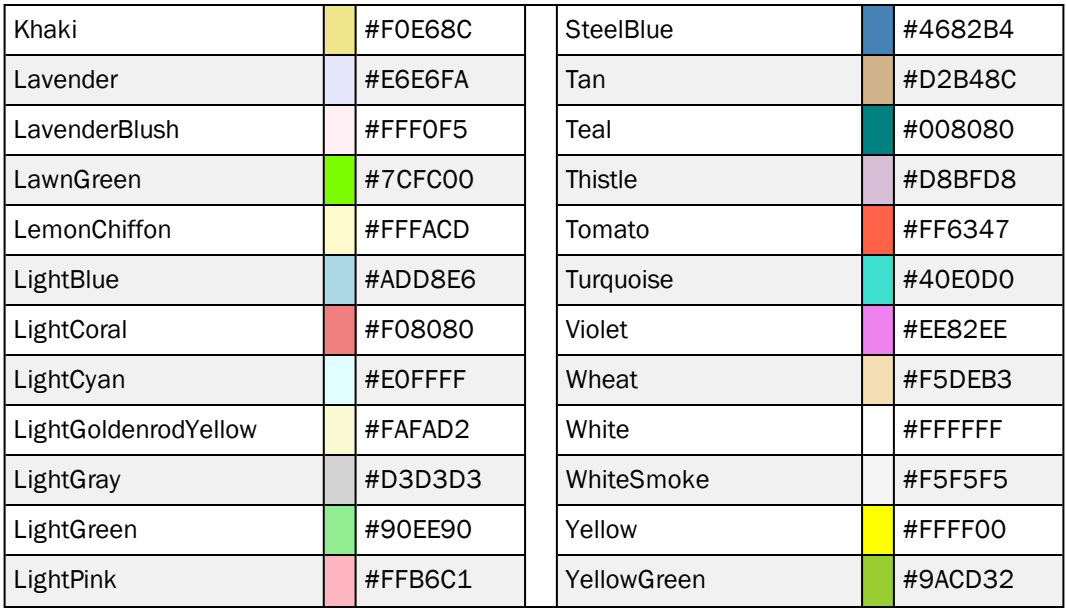

# <span id="page-14-0"></span>Related Documentation

#### White Papers

<sup>l</sup> *Creating Intelligent Templates*

To view and download white papers, visit:

<https://www.bartendersoftware.com/resources/white-papers/>

#### BarTender Help System

- [Changing](http://help.seagullscientific.com/#mod_color_change.htm) an Object's Color
- Using [Layers](http://help.seagullscientific.com/#LayersOverview.htm)
- **.** [Conditional](http://help.seagullscientific.com/#ConditionalReference.htm) Printing
- **.** Scripting in [BarTender](http://help.seagullscientific.com/#../Subsystems/BTVBScript/Content/sib_intro_scripting_in_bt.htm)

#### Other Resources

Please visit the BarTender website at *[https://www.bartendersoftware.com](https://www.bartendersoftware.com/)*.

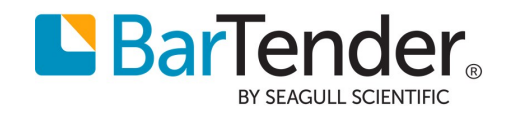